# CUstation-LAN ハードウェアマニュアル

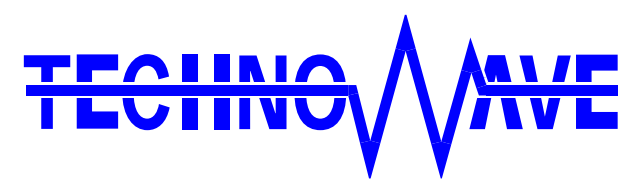

テクノウェーブ株式会社

## 目次

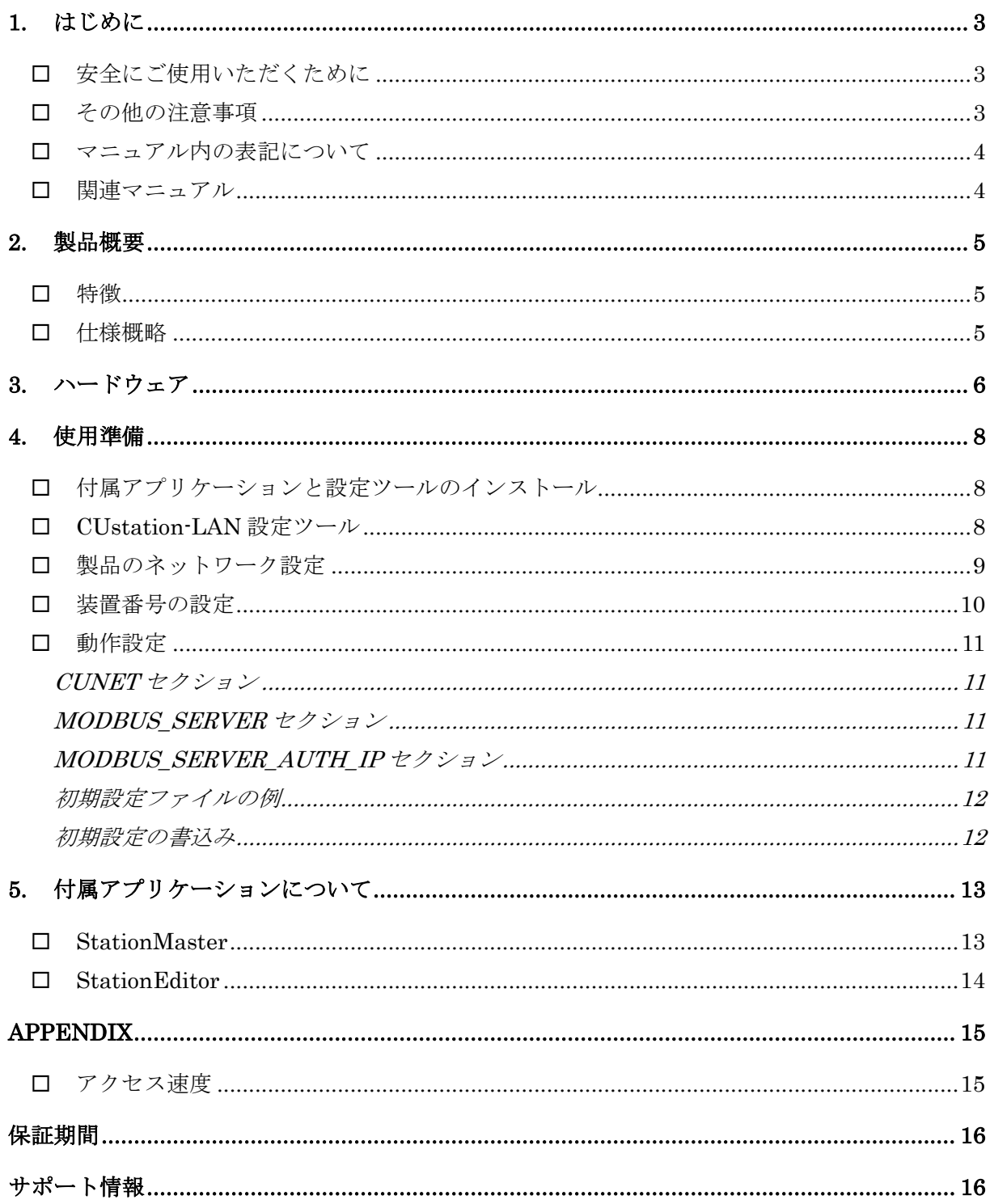

## <span id="page-2-0"></span>**1.** はじめに

このたびは『CUstation-LAN』をご購入頂き、まことにありがとうございます。注意事項をよくお読み になり、安全にご使用いただけますようお願い申し上げます。

### <span id="page-2-1"></span>□ 安全にご使用いただくために

製品を安全にご利用いただくために、以下の事項をお守りください。

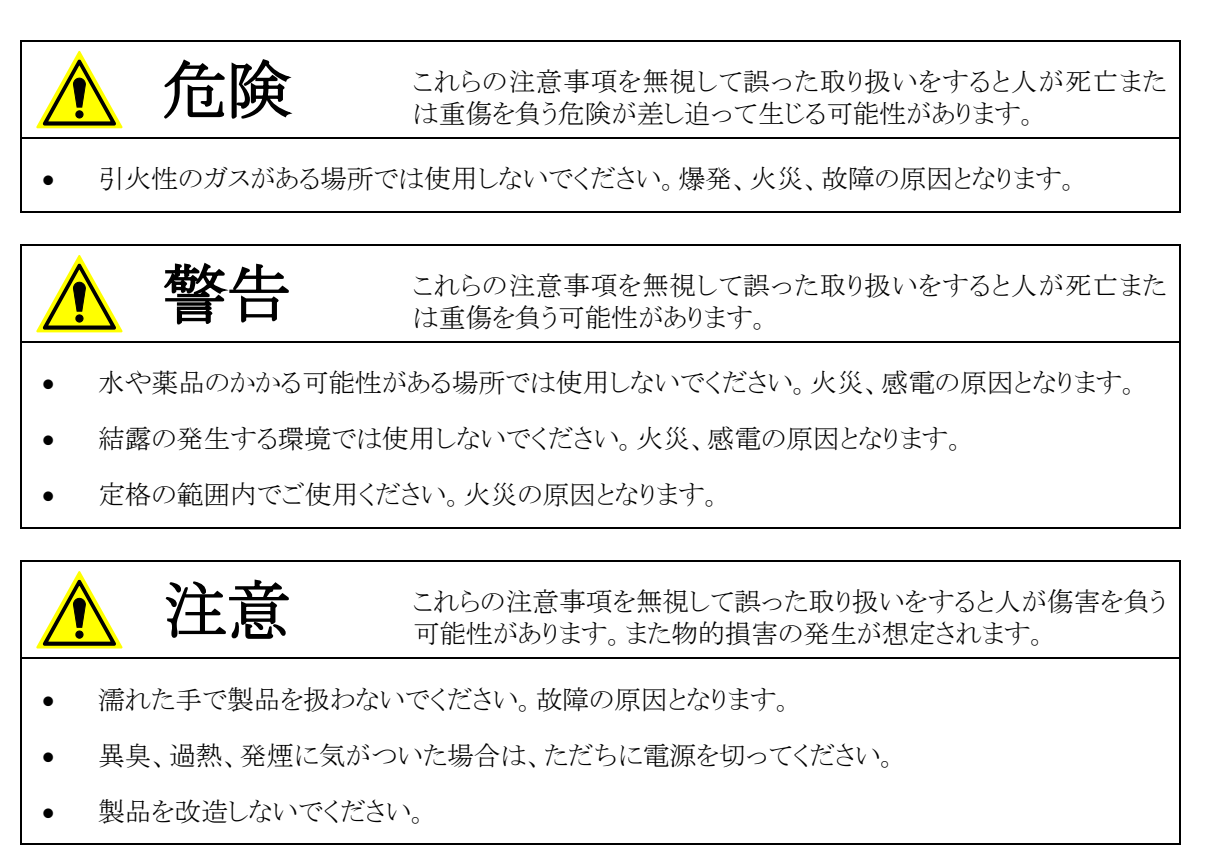

#### <span id="page-2-2"></span>□ その他の注意事項

- 本製品は一般民製品です。特別に高い品質・信頼性が要求され、その故障や誤動作が直接人命 を脅かしたり、人体に危害を及ぼす恐れのある機器に使用することを前提としていません。本製品 をこれらの用途に使用される場合は、お客様の責任においてなされることになります。
- お客様の不注意、誤操作により発生した製品、パソコン、その他の故障、及び事故につきましては 弊社は一切の責任を負いませんのでご了承ください。
- 本製品または、付属のソフトウェアの使用による要因で生じた損害、逸失利益または第三 者からのいかなる請求についても、当社は一切その責任を負えませんのでご了承ください。

#### <span id="page-3-0"></span>□ マニュアル内の表記について

本マニュアル内では、対応製品『CUstation-LAN』を、単に「製品」、または、「デバイス」と表記する 場合があります。

本マニュアル内でハードウェアの電気的状態について記述する必要がある場合には、下記のよう に表記します。

表 1 電気的状態の表記方法

| 表記          | 状態                                                              |  |  |
|-------------|-----------------------------------------------------------------|--|--|
| "ON"        | 電流が流れている状態、スイッチが閉じている状態、オープンコレクタ(オープンドレ<br>イン)出力がシンク出力している状態。   |  |  |
| $"$ OFF $"$ | 電流が流れていない状態、スイッチが開いている状態、オープンコレクタ(オープンド<br>レイン)出力がハイインピーダンスの状態。 |  |  |

#### <span id="page-3-1"></span>関連マニュアル

製品の使用方法に関して、以下のドキュメントを用意しております。合わせてご参照ください。

#### 表 2 製品関連マニュアル

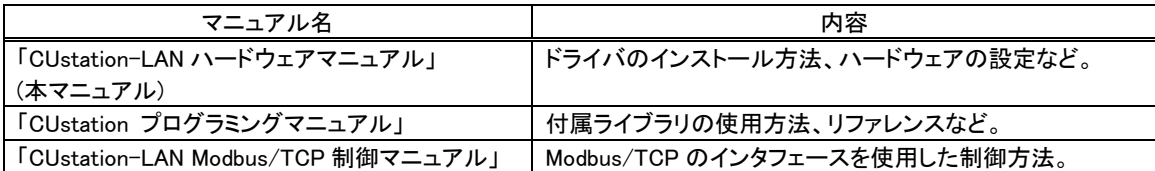

## <span id="page-4-0"></span>**2.** 製品概要

#### <span id="page-4-1"></span>□ 特徴

- 『CUstation-LAN』は、CUnet<sup>[1](#page-4-3)</sup>によるネットワークを、Ethernet を通じて監視・制御するための製品で す。
- 製品には MEM モードのステーション IC「MKY43[2](#page-4-4)」を内蔵しています。
- 製品には制御用ライブラリが付属していますので、Windows® 用アプリケーションプログラムから簡 単に操作することができます。
- Modbus/TCP サーバー機能を搭載していますので、制御用ライブラリでサポートされない環境から もアクセスすることができます。
- 付属ソフトウェアの「StationMaster」により、CUnet ネットワークの監視・制御が容易に行えます。
- 付属ソフトウェアの「StationEditor」は、「MKY43」のメモリやレジスタを直接操作することができるた め、IC の制御方法を学習するのに適しています。
- 制御用ライブラリは Windows XP、Vista、7、8、8.1、10 対応です。
- 制御用ライブラリは Visual C++<sup>®</sup>、Visual Basic<sup>®</sup> 6.0、Visual Basic .NET 対応です。

#### <span id="page-4-2"></span>□ 仕様概略

#### 表 3 仕様概略

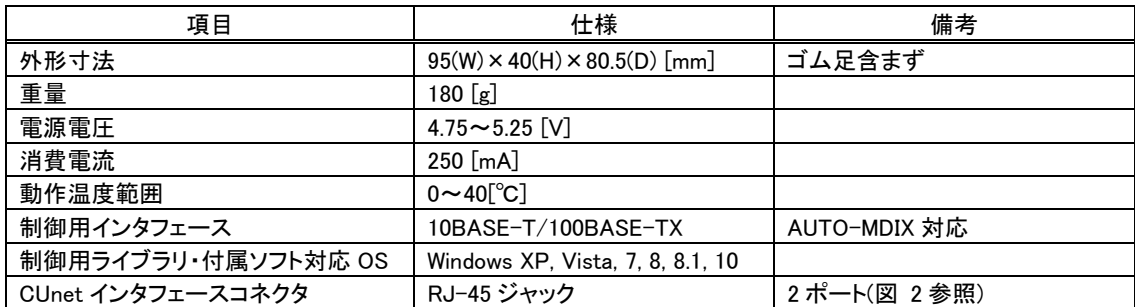

<span id="page-4-3"></span> <sup>1</sup> CUnet は、株式会社ステップテクニカの登録商標です。

<span id="page-4-4"></span><sup>2</sup> MKY43 は、株式会社ステップテクニカの製品です。

Windows、Visual C++、Visual Basic は米国 Microsoft Corporation の米国およびその他の国における登録商標または商標です。

<span id="page-5-0"></span>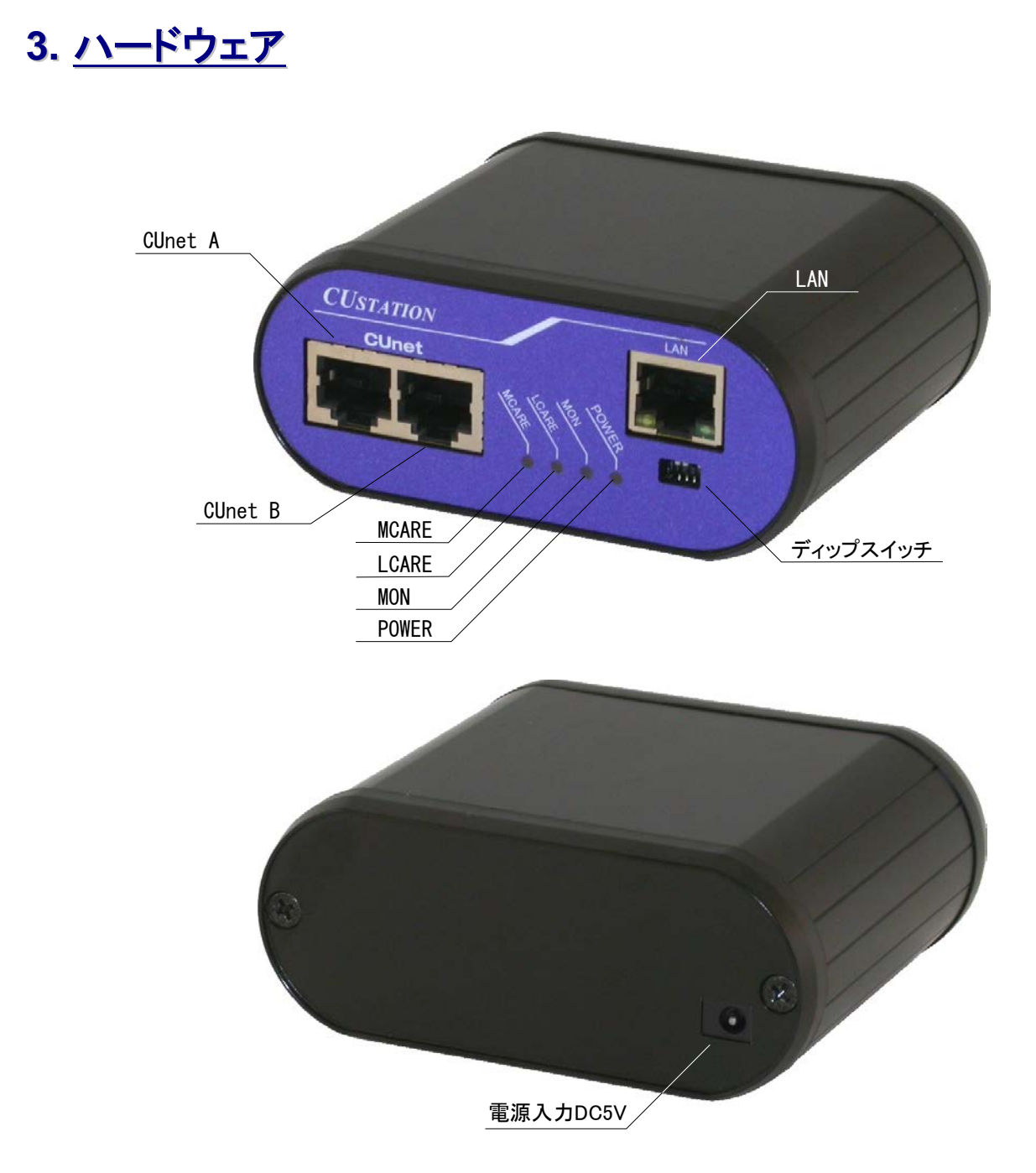

図 1 製品外観

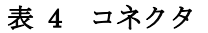

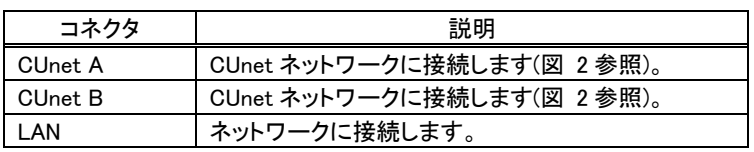

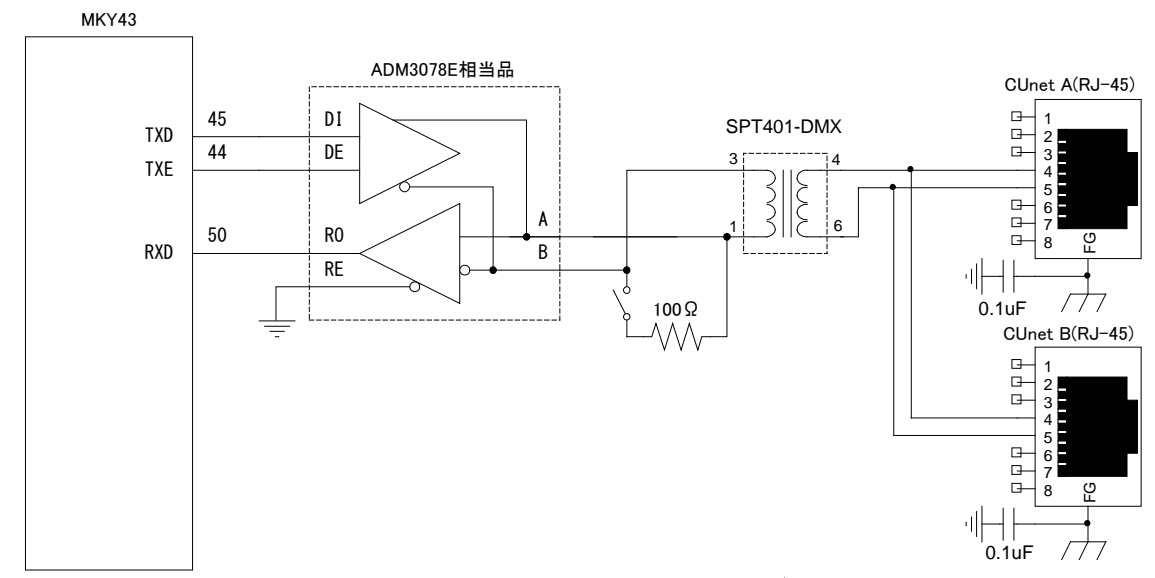

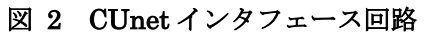

### 表 5 ディップスイッチ

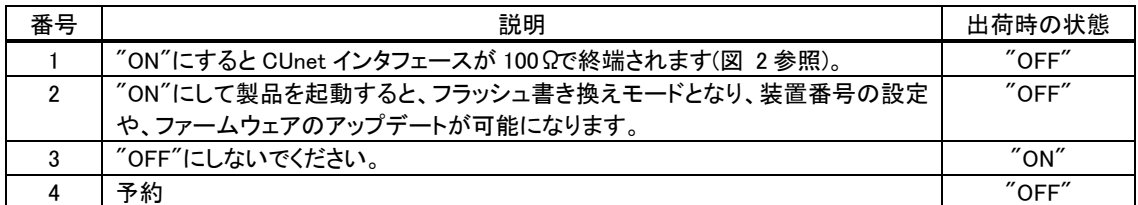

### 表 6 LED

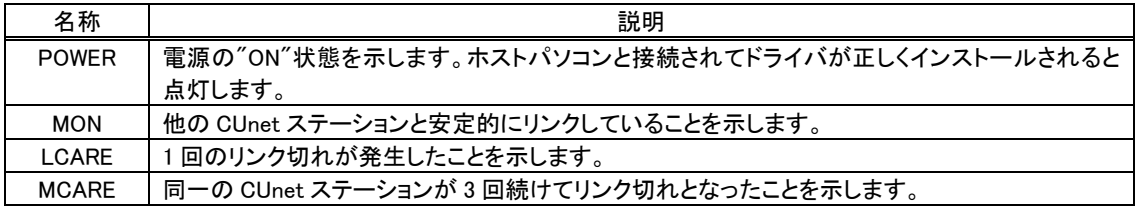

## <span id="page-7-0"></span>**4.** 使用準備

### <span id="page-7-1"></span>□ 付属アプリケーションと設定ツールのインストール

付属 CD の「¥TOOLS¥LAN¥Setup.exe」を実行して、付属アプリケーションと設定ツールをインスト ールしてください。

### <span id="page-7-2"></span>□ CUstation-LAN 設定ツール

デフォルトのインストールでは[スタート]メニュー→[テクノウェーブ]→[CUstation-LAN 設定ツール]を選 択することで、製品の設定ツールを起動できます。

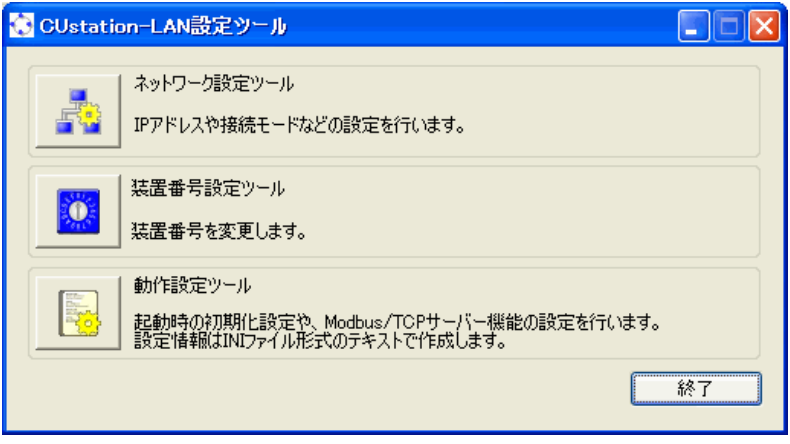

図 3 CUstation-LAN 設定ツールのメニュー画面

### <span id="page-8-0"></span>□ 製品のネットワーク設定

製品の IP アドレスやパソコンとの接続設定を行います。図 3 の画面から[ネットワーク設定ツール] のボタンを押してください。図 4 のような画面が表示されます。表 7 は各設定項目の説明です。

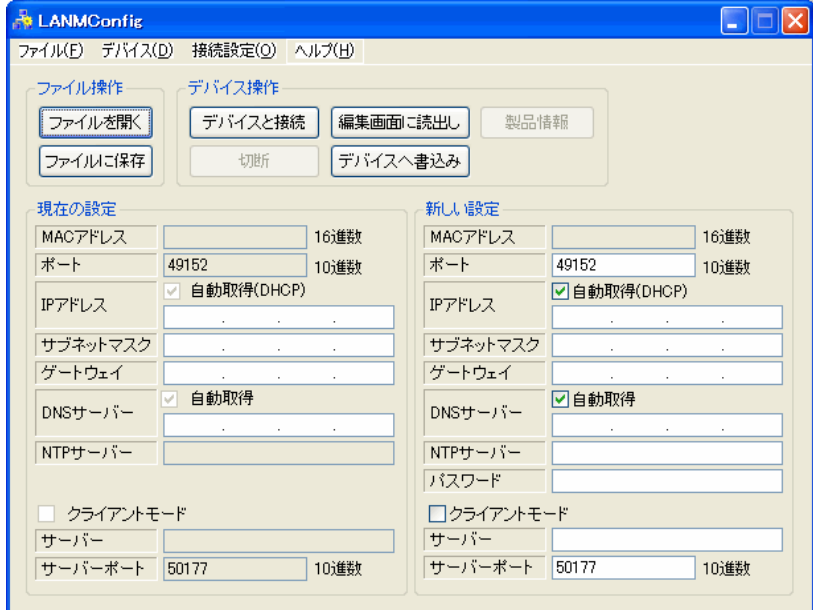

図 4 ネットワーク設定ツール

#### 表 7 ネットワーク設定項目

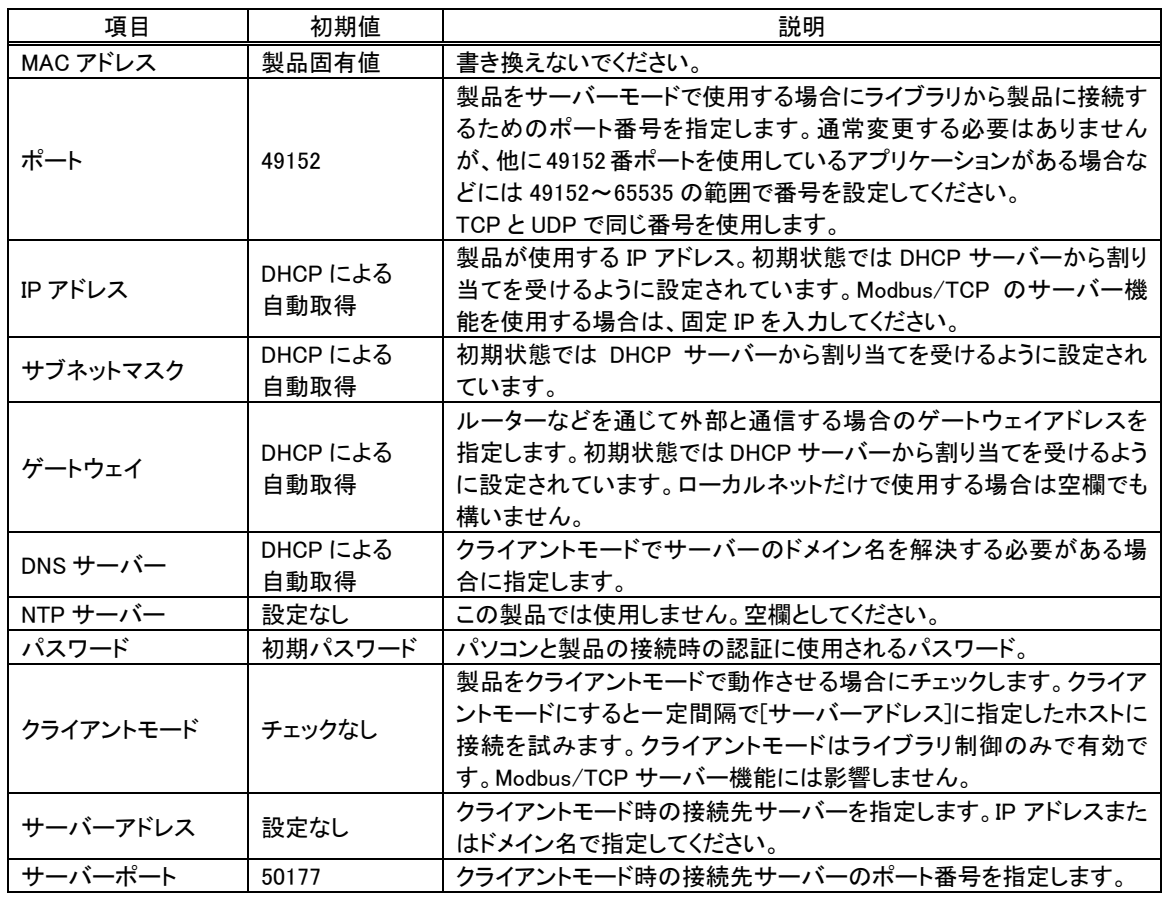

- ① ネットワーク設定ツールのメニューから[接続設定]を選択し、ご利用のネットワークに合わせてフラッ シュ書換えモード時の IP アドレスの割り当て方法を選択します。接続設定の詳細はオンラインヘル プを参照してください。
- ② 番号を設定する製品のディップスイッチの 2 番を"ON"にしてパソコンまたはネットワークに接続しま す。
- ③ 各設定項目を入力し、[デバイスへ書込み]ボタンを押すと新しい設定が製品に書き込まれます。書 込みに失敗する場合はオンラインヘルプの「デバイスに接続できない場合」の項を参照してくださ い。
- ④ 続けて次に説明する装置番号設定を行うことが可能です。設定作業を終了するには、製品の電源 を一旦オフにし、ディップスイッチの 2 番を"OFF"に戻してください。

#### <span id="page-9-0"></span>□ 装置番号の設定

制御用ライブラリを使ってパソコンと同じネットワーク内の製品を制御する場合、予め設定した装置 番号により、複数の製品を識別することが可能です。装置番号の設定は下記の手順で行います。

- ① 図 3 の画面から[装置番号設定ツール]のボタンを押してください。図 5 のような画面が表示さ れます。
- ② 番号を設定する製品のディップスイッチの 2 番を"ON"にしてパソコンまたはネットワークに接続しま す。
- ③ [新しい番号]に 1~65535 の範囲の数値を入力します。
- ④ [自動加算]にチェックを入れておくと、書込み毎に番号がインクリメントされます。
- ⑤ [書込み]ボタンを押すと入力した装置番号が製品に設定されます。付属のライブラリ関数からは入 力した番号を指定することで、操作する製品を指定することができるようになります。
- ⑥ 続けて次に説明する動作設定を行うことが可能です。設定作業を終了するには、一旦、製品の電 源を切り、ディップスイッチの 2 番を"OFF"に戻してください。番号の書換えは 3200 回まで可能で す。

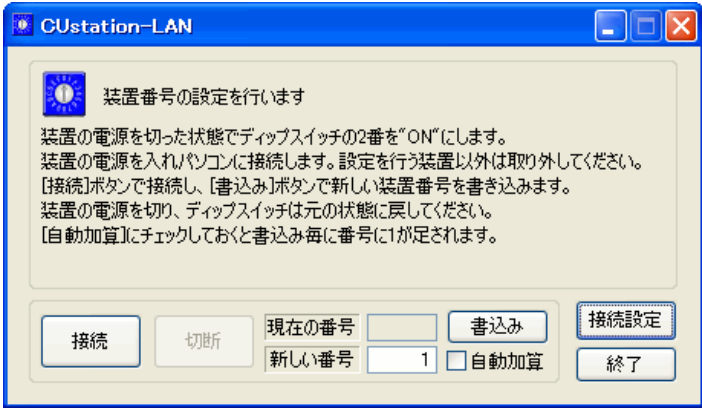

図 5 装置番号設定ツール

#### <span id="page-10-0"></span>動作設定

動作設定では、製品起動時の「MKY43」の初期化方法の指定と、Modbus/TCP のインタフェースか ら接続可能なクライアントを限定することが可能です。ここでの設定を省略しても制御用ライブラリか ら製品にアクセスする場合に支障はありません。

設定は INI ファイル形式のテキストファイルとして作成し、専用のツールで製品に書き込みます。 設定ファイルでは、以下で説明するセクションを記述し、機能毎に設定を行います。デフォルトの設 定から変更の必要のないセクションは省略することができます。

#### <span id="page-10-1"></span>CUNET セクション

「MKY43」の初期化に関する設定を記述します。設定可能なパラメータを表 8 に示します。

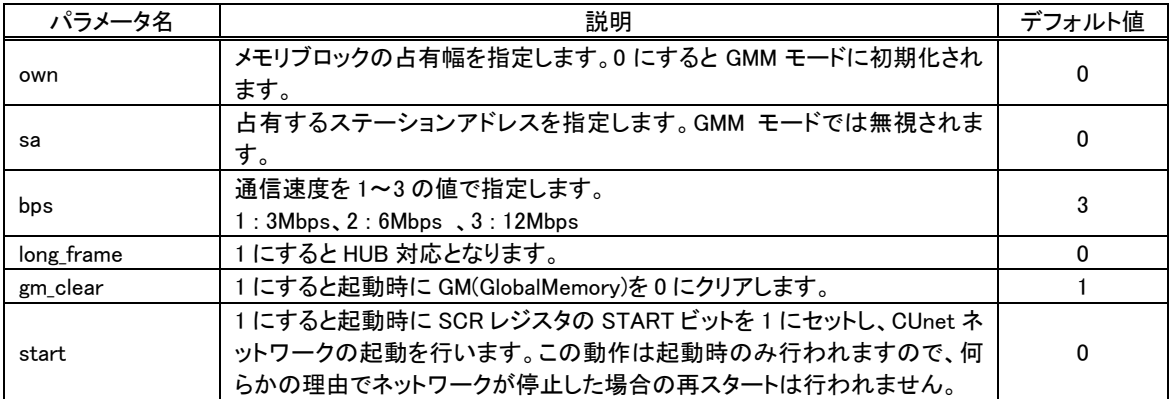

#### 表 8 CUNET セクションのパラメータ

#### <span id="page-10-2"></span>MODBUS\_SERVER セクション

MODBUS SERVER セクションは Modbus/TCP サーバー機能の設定を行います。設定可能なパラメ ータを表 9 に示します。

#### 表 9 MODBUS SERVER セクションのパラメータ

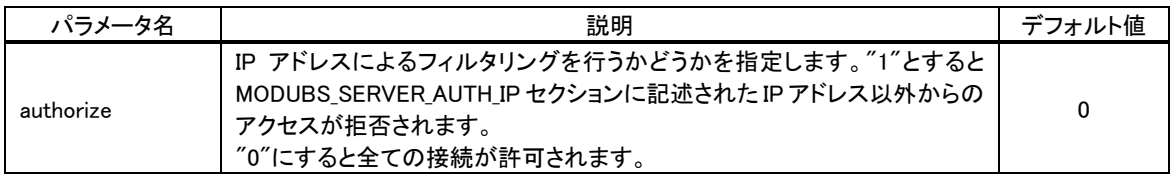

#### <span id="page-10-3"></span>MODBUS\_SERVER\_AUTH\_IP セクション

MODBUS SERVER AUTH IP セクションには、接続を許可するクライアントの IP アドレスを列挙しま す。MODBUS SERVER セクションの authorize パラメータを"1"とした場合は、このセクションに記述さ れた IP アドレスのクライアントだけが接続を許可されます。

"192.168.10.0/24"のように IP アドレスの後に比較するビット数を指定することができます。この例で は上位 24 ビットだけがクライアントのアドレスと比較されますので、ネットワークアドレスが "192.168.10.0"となる全てのクライアントは接続が許可されます。

#### <span id="page-11-0"></span>初期設定ファイルの例

[CUNET] ;CUstation-LAN の起動設定 sa=32 ;ステーションアドレス 32 own=2 ;2 ブロック占有 bps=3 ;1:3Mbps,2:6Mbps,3:12Mbps start=1 ;自動スタート

[MODBUS\_SERVER] ;Modbus/TCP サーバー機能の設定 authorize=1 ;IP による認証を行う

[MODBUS\_SERVER\_AUTH\_IP] 192.168.10.0/24 ;192.168.10.0 からのアクセスを全て許可

#### <span id="page-11-1"></span>初期設定の書込み

- ① 図 3 の画面から[動作設定ツール]のボタンを押してください。図 6 の画面が表示されます。
- ② 編集画面に設定内容を入力します。
- ③ 設定する製品のディップスイッチの 2 番を"ON"にしてパソコンまたはネットワークに接続します。
- ④ [デバイスと接続]ボタンを押して製品と接続します。接続に失敗する場合はオンラインヘルプを参照 してください。
- ⑤ [操作対象ブロック]は"EB1"を選択してください。
- ⑥ [デバイスへ書込み]ボタンを押して設定を書き込みます。
- ⑦ 一旦、製品の電源を切り、ディップスイッチの 2 番を"OFF"に戻してください。

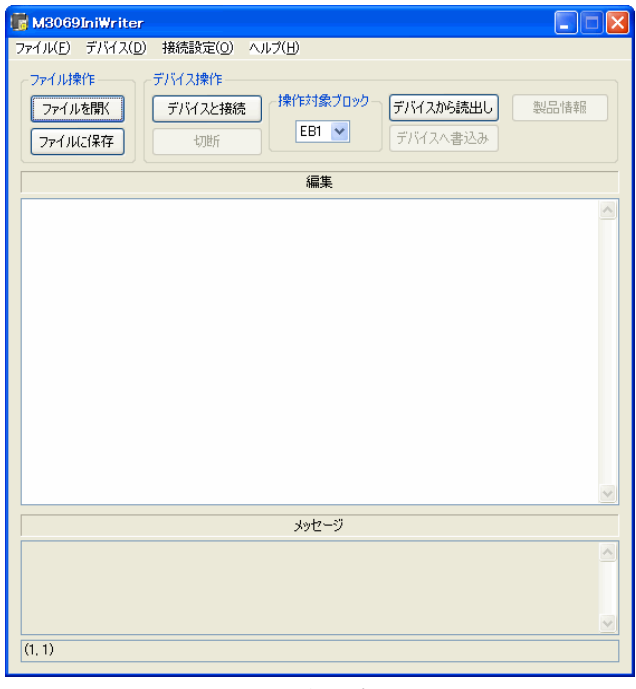

図 6 動作設定ツール

# <span id="page-12-0"></span>**5.** 付属アプリケーションについて

#### <span id="page-12-1"></span>StationMaster

「StationMaster」は CUnet によるネットワークの監視・操作を目的としたユーティリティソフトです。稼 動中のステーションの検出、グローバルメモリの編集、メールの送受信、PING の送信、ステーション タイプの識別など「MKY43」のほとんどの機能に対応しています。

「StationMaster」の詳細はオンラインヘルプを参照してください。

| StationMaster                                                                            |                                                   |
|------------------------------------------------------------------------------------------|---------------------------------------------------|
| 揀作(M) 表示(V) オプション(Q) ヘルプ(H) 終了(X)<br>ファイル(E) 接続(C)                                       |                                                   |
| <b>CUnet Station</b>                                                                     | Global Memory   Mail Receive Buffer               |
| 7 8 9 10 11 12 13 14 15<br>3<br>5<br>6<br>4                                              | <b>ADDRESS</b><br>0 1 2 3 4 5 6 7 8 9 A B C D E F |
|                                                                                          | nnn                                               |
| 17 18 19 20 21 22 23 24 25 26 27 28 29 30 31                                             | 010<br>020                                        |
| 33 34 35 36 37 38 39 40 41 42 43 44 45 46 47<br>32 <sub>1</sub>                          | 030                                               |
|                                                                                          | 040                                               |
| 49 50 51 52 53 54 55 56 57 58 59 60 61 62 63<br>48                                       | 050                                               |
|                                                                                          | 060<br>070                                        |
| Jammer Detect<br><b>Break Detect</b><br><b>STOP</b>                                      | 080                                               |
|                                                                                          | 090                                               |
| $\sqrt{63}$<br><b>Final Station</b><br><b>RUN</b><br><b>Station Time</b><br> 13<br>Phase | 040                                               |
| Message                                                                                  | 0B <sub>0</sub>                                   |
| 09/08/21 11:36:18                                                                        | 0 <sup>C</sup> 0<br>0 <sub>D0</sub>               |
| CUnetインタフェースデバイスに接続しました。                                                                 | 0E0                                               |
| 09/08/21 11:37:04                                                                        | 0F <sub>0</sub>                                   |
| 装置番号が変更されました。再接続します。                                                                     | 100                                               |
| 09/08/21 11:37:05                                                                        | 110<br>120                                        |
| ICUnetインタフェースデバイスに接続しました。                                                                | 130                                               |
| 09/08/21 11:37:30                                                                        | 140                                               |
| ステーションアドレス4のノードを検出しました。                                                                  | 150                                               |
| 09/08/21 11:37:30                                                                        | 160                                               |
| ステーション4にクエリを実行します。                                                                       | 170<br>180                                        |
| 09/08/21 11:37:30                                                                        | 190                                               |
| ステーション4はMEMモードです。TYP = 00H                                                               | 140                                               |
| 09/08/21 11:37:30                                                                        | 1 <sub>R0</sub>                                   |
| ステーションアドレス5のノードを検出しました。                                                                  | 1 <sup>th</sup><br>1 <sub>D</sub>                 |
| 09/08/21 11:37:30                                                                        | 1E0                                               |
| ステーション5にクエリを実行します。                                                                       | 1F <sub>0</sub>                                   |
| 09/08/21 11:37:30                                                                        |                                                   |
|                                                                                          |                                                   |

図 7 「StationMaster」の動作画面

#### <span id="page-13-0"></span>StationEditor

「StationEditor」は「MKY43」の操作方法の学習に便利なソフトウェアです。ハードウェアの動作を確 認しながら、「MKY43」の各レジスタやメモリ領域に自由にアクセスすることができます。また、各レジ スタの詳細な説明を画面に表示することができ、操作方法を確認しながらの作業が可能です。 「StationEditor」の詳細は「StationEditor ユーザーズマニュアル」を参照してください。

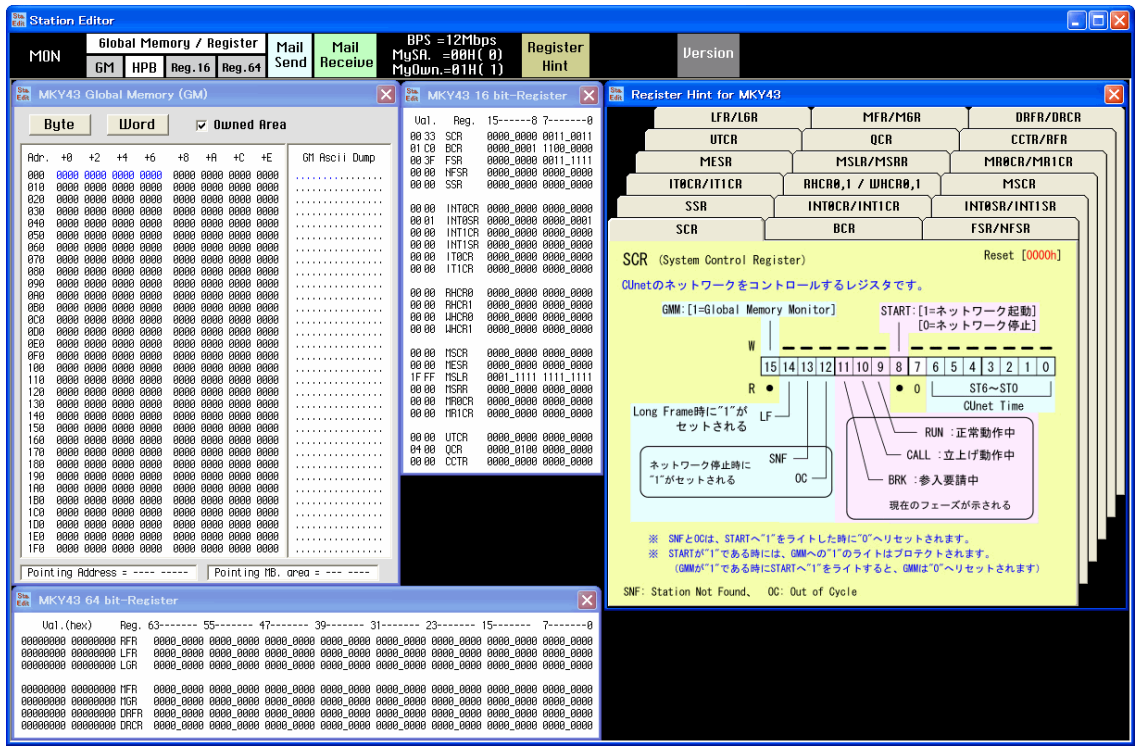

図 8 「StationEditor」の動作画面

## <span id="page-14-0"></span>**Appendix**

### <span id="page-14-1"></span>□ アクセス速度

図 9 は付属ライブラリを使用して『CUstation-LAN』にリードアクセスしたときに要した時間をグラフ 化したものです。

結果は参考値です。アクセス時間は、ご利用環境によって変化いたしますのでご注意ください。

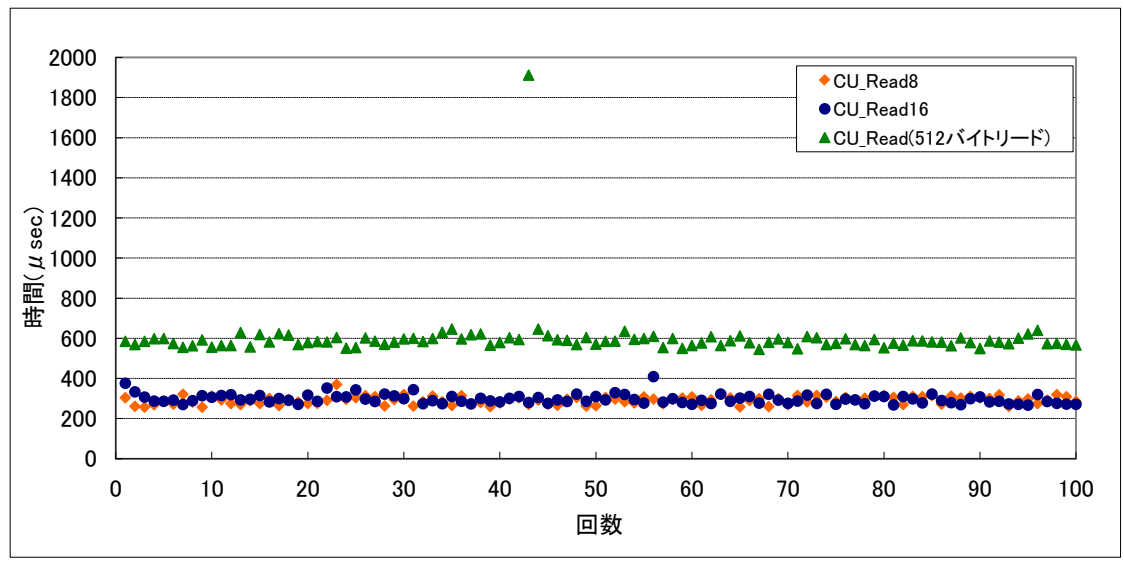

図 9 リードアクセス時間

## <span id="page-15-0"></span>保証期間

本製品の保証期間は、お買い上げ日より 1 年間です。保証期間中の故障につきましては、無償修 理または代品との交換で対応させていただきます。ただし、以下の場合は保証期間内であっても有 償での対応とさせていただきますのでご了承ください。

- 1. 本マニュアルに記載外の誤った使用方法による故障。
- 2. 火災、震災、風水害、落雷などの天災地変および公害、塩害、ガス害などによる故障。
- 3. お買い上げ後の輸送、落下などによる故障。

## <span id="page-15-1"></span>サポート情報

『CUstation-LAN』に関する情報、最新のファームウェア、ユーティリティなどは弊社ホームページに てご案内しております。また、お問い合わせ、ご質問などは下記までご連絡ください。

> テクノウェーブ(株) URL : http://www.techw.co.jp E-mail : support@techw.co.jp

- (1) 本書、および本製品のホームページに掲載されている応用回路、プログラム、使用方法などは、製 品の代表的動作・応用例を説明するための参考資料です。これらに起因する第三者の権利(工業 所有権を含む)侵害、損害に対し、弊社はいかなる責任も負いません。
- (2) 本書の内容の一部または全部を無断転載することをお断りします。
- (3) 本書の内容については、将来予告なしに変更することがあります。
- (4) 本書の内容については、万全を期して作成いたしましたが、万一ご不審な点や誤り、記載もれな ど、お気づきの点がございましたらご連絡ください。

| 以口口火水                        |               |               |  |  |
|------------------------------|---------------|---------------|--|--|
| 年月                           | 版             | 改訂内容          |  |  |
| -<br>2012年<br>$\overline{a}$ | 初             |               |  |  |
| −<br>$2017 = 6$              | $\Omega$<br>◢ | OS を変更<br>対応し |  |  |

改訂記録